## **How to Review IRB Submissions**

You will receive an email alert when you have a new IRB Application, Continuing Review request, or Amendment Request to review:

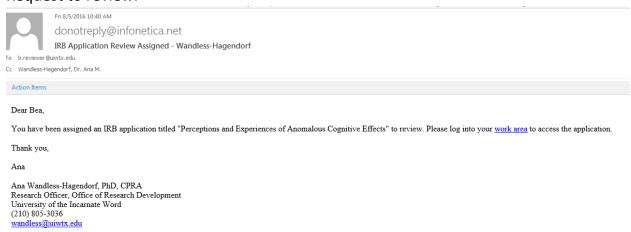

Log into your work area at <u>uiw.review.ethicalreviewmanager.com</u>

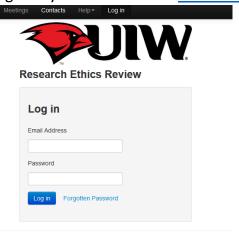

Look in the Reviewer Inbox. All new submissions to review (Applications, Continuing Review Requests, and Amendment Requests) will be in the **New Reviews** tile.

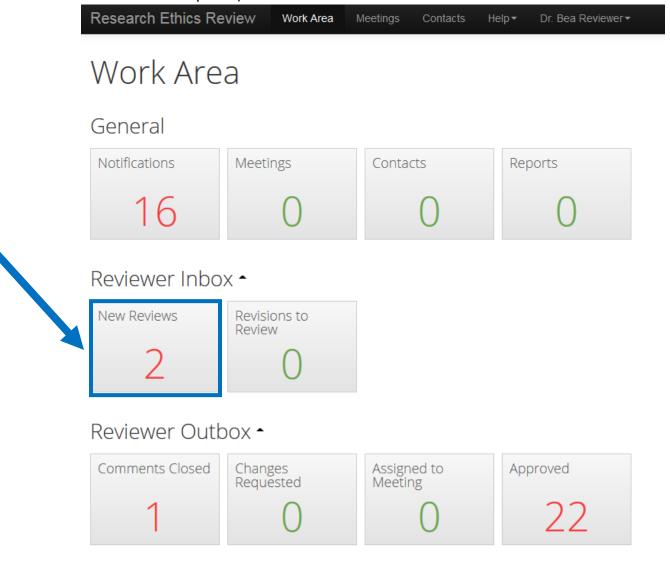

Choose and click the submission to review from the list:
New Reviews

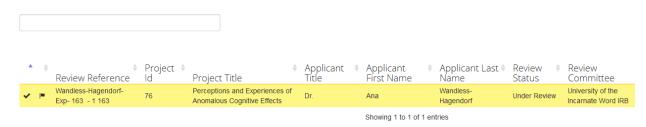

Note: IRB Applications and Sub-Forms (Amendments and Continuing Review Requests) will appear on this list as separate entries, but share the same Project ID. Once you are inside any component of a submission, you can access all the forms associated with that submission because they share the same Project ID.

This is the **Project Timeline** page. Click on the **Review Application** tile under the Actions menu to start reviewing the submission.

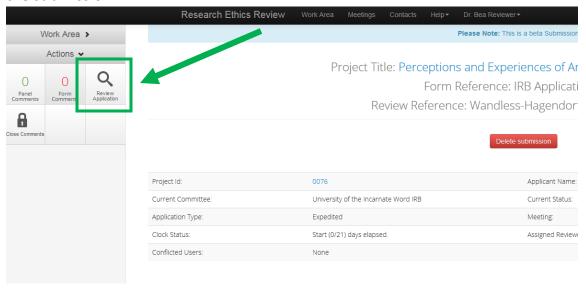

> This is the Form Overview page. Click on Principal Investigator to access the first page of the form.

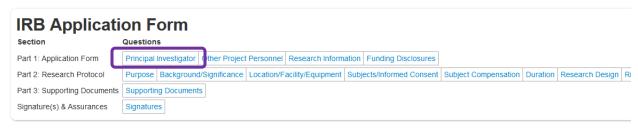

- ➤ Here are the actions available to you within the Review Application mode:
  - Next and Previous to move backwards and forwards between questions and sections.
  - o **Navigate** to return to the Form Overview page.
  - o **Timeline** to return to the Project Timeline page.
  - o **Print** to download a pdf of the submission for printing.
  - o **Documents** to access the documents uploaded with the submission.
  - o **Panel Comments** to view other reviewer's comments on individual sections of the form.
  - o Form Comments to add comments and view other reviewer's comments on the overall submission.
  - New Comment to add a new comment to individual sections of the form.
  - Changes to view changes the applicant has made to the submission (you won't need to use this until after a submission has been revised and resubmitted).

> You can add review comments in two places: Panel Comments and Form Comments.

## **Adding Form Comments**

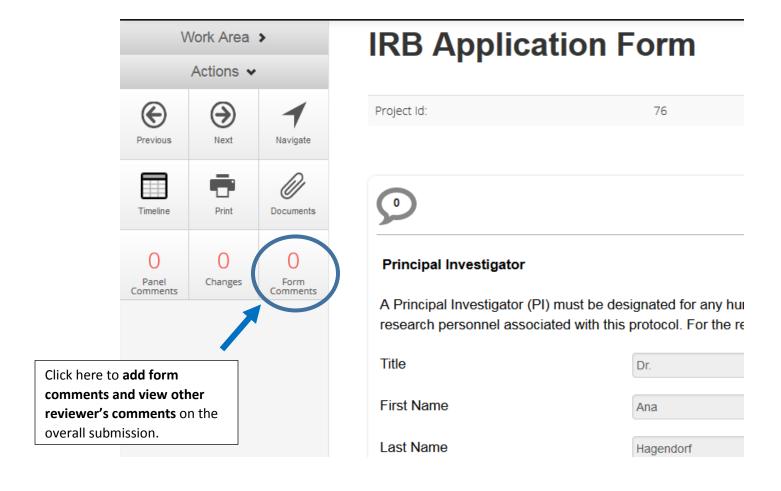

# **Adding Panel Comments**

Click on "New Comment" under the Actions menu:

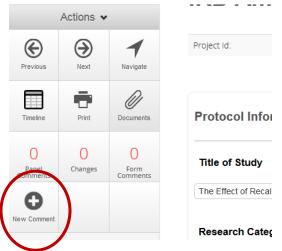

Click on "Select Me" in the section you wish to comment on:

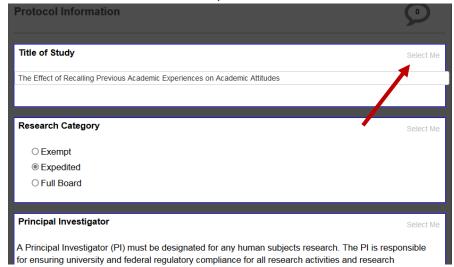

• Click next to "Change Request" if you would like to request a change/revision with the comment. Click next to "Visible to Applicant" if you would like the comment to be visible to the applicant. Then enter your comment in the text box and click "Save."

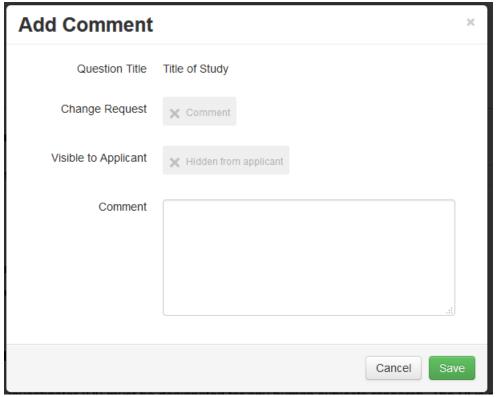

➤ The Documents section contains document uploads in four categories: Recruitment, Informed Consent, Data Collection, and Other. Download documents for review, then add panel comments to the appropriate document section:

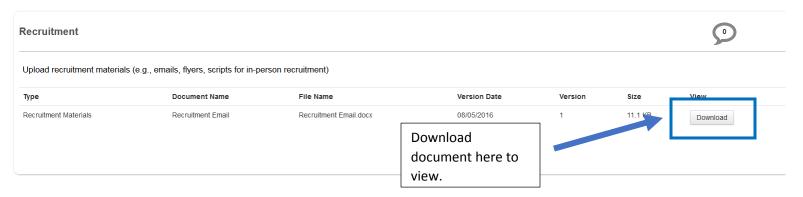

Suggested revisions to the document text should be entered as panel comments (track changes in Word won't work because reviewers cannot upload revised documents).

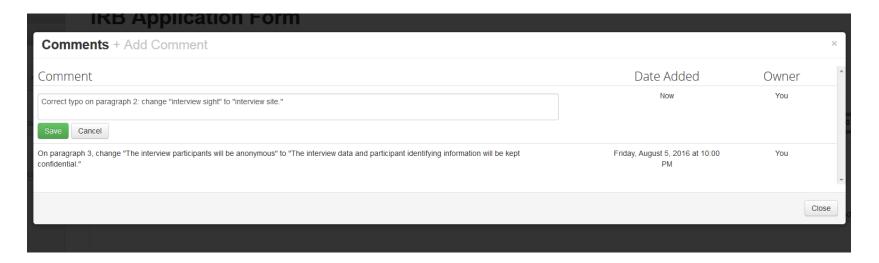

- > When you have reviewed all the sections of the submission, there are a few steps to take to wrap up your review.
  - a. Enter a general assessment of the submission as a **Form Comment**. This will make your overall recommendation easily accessible to other reviewers. Don't forget to click "Save" after adding Form Comments:

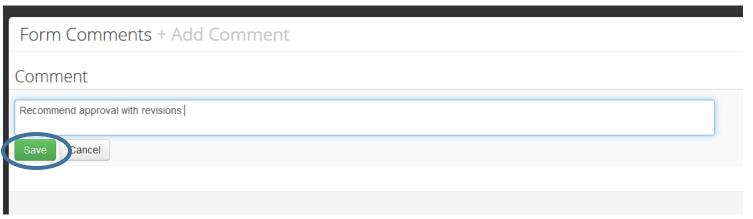

b. Click on the **Timeline** tile to navigate back to the **Project Timeline** page:

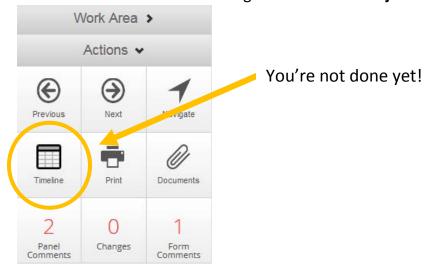

c. Click the **Close Comments** tile under the Actions menu:

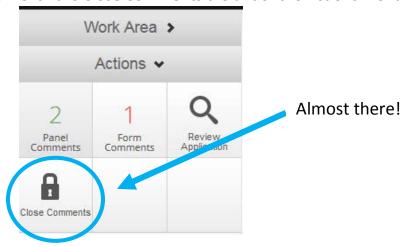

d. **Enter your overall recommendation for the submission again** in the **Timeline Notes** (this will become part of the permanent record for the project, with your name and a timestamp), then click the green **Close Comments** button:

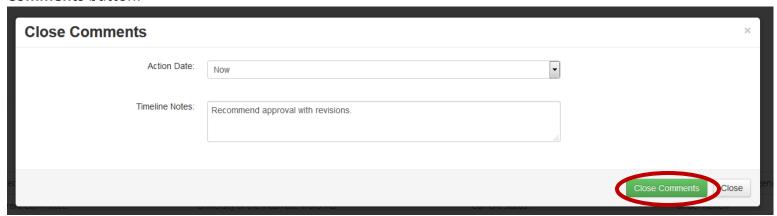

What Happens Next: The submission will remain in your New Reviews tile until all reviews have been completed. After all reviews have been completed, the administrator will close the comments on the submission. The submission will then move to the Comments Closed tile. If revisions have been requested, the administrator will collate the comments and send a letter to the applicant, and the submission will move to the Changes Requested tile. Protocols that need to be discussed at a meeting will be moved to the Assigned to Meeting tile.

# Work Area

# Reviewer Inbox Reviewer Inbox Reviewer Outbox Contacts Reports O Reviewer Inbox Revisions to Review Review O Reviewer Outbox Approved Approved Approved Approved 3

Reviewing Revisions: When the applicant has completed revisions and resubmitted, the submission will move to the Revisions to Review tile. You will receive an email alerting you that the revised submission is ready to review. When you review the resubmission, you can quickly access all the changes that have been made through the Changes tile:

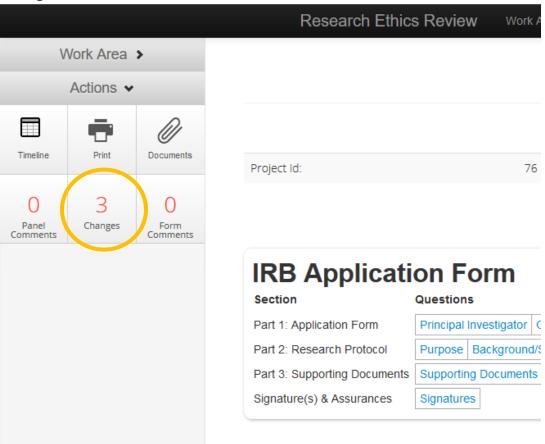

The track changes feature allows you to view the previous submission and the revisions made to it side by clicking the **View Previous** button:

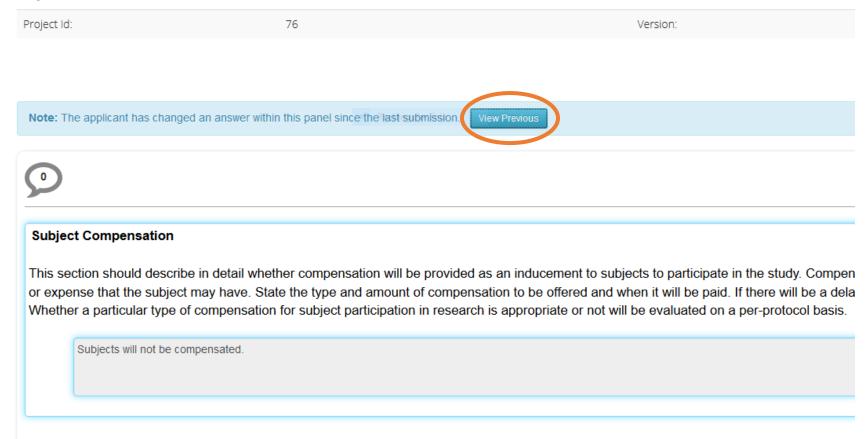

As you review the revisions, you can continue to make **Panel** and **Form Comments** on the submission.

➤ When you are ready to approve a submission, enter "Approve" as a **Form Comment**. This will make your approval easily accessible to other reviewers:

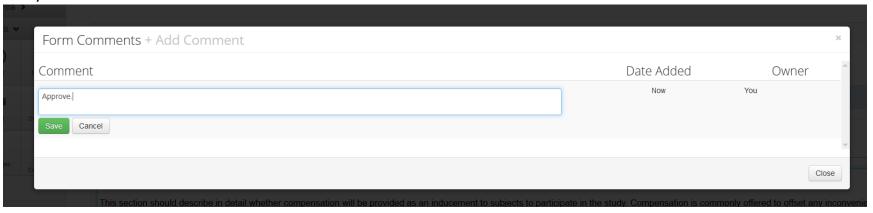

> Click on the **Timeline** tile to navigate back to the **Project Timeline** page:

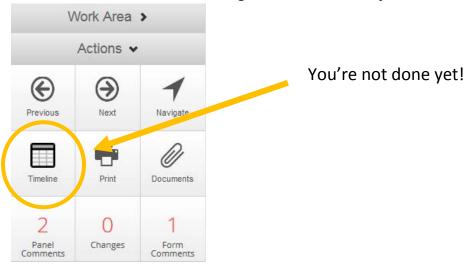

> Click the **Close Comments** tile under the Actions menu:

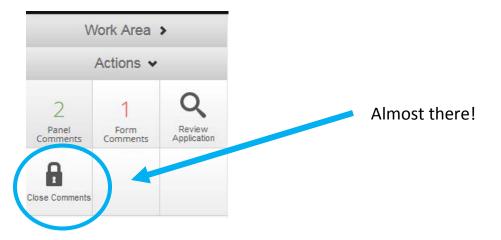

Enter "Approve" again in the **Timeline Notes** (this will become part of the permanent record for the project), then click the green **Close Comments** button:

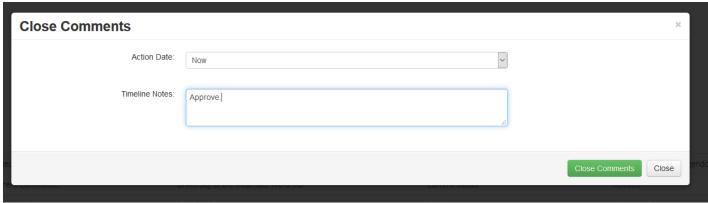

When all approvals have been collected by the reviewers, the administrator will send an approval letter to the applicant.